## <span id="page-0-1"></span><span id="page-0-0"></span>[公告](#page-0-0)

- [重要信息](#page-2-0)
- [电视概述](#page-5-0)
- [使用电视](#page-9-0)
- [使用更多电视功能](#page-12-0)
- [Media Center](#page-26-0)
- [设定频道](#page-31-0)
- [网络设置](#page-34-0)
- [连接设备](#page-37-0)
- [3D设置](#page-45-0)
- [电视控制](#page-47-0)
- [智能应用](#page-49-0)
- [产品信息](#page-51-0)
- [故障排除](#page-56-0)

2013 © Koninklijke Philips Electronics N.V 保留所有权利。

规格如有更改,恕不另行通知。 所有商标均是Koninklijke Philips Electronics N.V 或它们各自所有者的财产。TPV Display Technology(Xiamen)Co.,Ltd. 保留随时更改产品的权利,而且没有义务对较早前提供的产品进行相应的调 整。

- 制造商:冠捷显示科技(厦门)有限公司
- 型묵:47PFL8730/T3, 55PFL8730/T3

本手册中的材料对于此系统的设计用途来说已经足够。 如果产品或其单个模块或程序用于除此处指定用途之外的其 它目的,则必须首先确认其有效性和适合性。

- 对于本文档内容中的任何错误,以及因本文档内容造成的任何问题,
- TPV Display Technology(Xiamen)Co.,Ltd. 概不负责。

TPV Display Technology(Xiamen)Co.,Ltd. 会尽快地纠正用户报告的错误并将其公布在 TPV Display Technology(Xiamen)Co.,Ltd. 支持网站上。

## 像素特性

公告

此液晶显示产品具有很高的彩色像素。 尽管其有效像素高达 99.999% 或更高,但屏幕仍可能持续出现黑点或亮点 (红色、绿色或蓝色)。 这是显示器的结构属性(在通用行业标准之内),不是故障。

## 保修

用户不可更换任何组件。 请勿打开或取下电视机后盖暴露出产品内部。 必须由Philips 服务中心和官方修理店进行维 修。否则所有声明或暗示的保修都将失效。

本手册中明确禁止的任何操作、本手册中未建议或授权的任何调整或装配步骤均不在保修范围内。

## 版权

所有其它已注册和未注册的商标是其各自所有者的财产。

® Kensington 和 Micro Saver 是 ACCO World Corporation 在美国注册和全球其它国家/地区已注册及正在申请 的商标。

本软件部分版权所有 © The FreeType Project (www.freetype.org)。

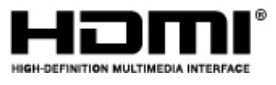

HDMI、HDMI 徽标和高清多媒体接口是 HDMI Licensing LLC 的商标或注册商标。

# **DOLBY**

本产品经过杜比实验室的许可而制造。杜比和双D符号是杜比实验室的注册商标。

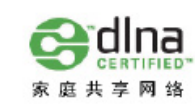

DLNA 是 Digital Living Network Alliance 的商标或注册商标。

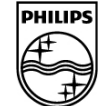

Philips 和Philips 盾牌图形是皇家飞利浦电子股份有限公司的注册商标,其使用需遵循皇家飞利浦电子股份有限公司 的许可。

- <span id="page-2-1"></span><span id="page-2-0"></span>[公告](#page-0-0)
- [重要信息](#page-2-0)
- [电视概述](#page-5-0)
- [使用电视](#page-9-0)
- [使用更多电视功能](#page-12-0)
- [Media Center](#page-26-0)
- [设定频道](#page-31-0)
- [网络设置](#page-34-0)
- [连接设备](#page-37-0)
- [3D设置](#page-45-0)
- [电视控制](#page-47-0)
- [智能应用](#page-49-0)
- [产品信息](#page-51-0)
- [故障排除](#page-56-0)

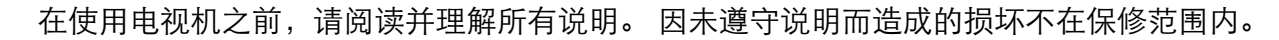

安全

重要信息

- 小心触电或发生火灾!
	- 切勿计电视机与雨或水接触。 切勿将液体容器(例如花瓶)放置在电视机旁边或上面。 如果将液体洒到了电 视机表面或内部,请立即断开电视机的电源。 请与Philips 客户服务中心联系,对电视机进行检查后再行使用。
	- 切勿将电视机、遥控器或电池放在明火或其它热源(包括直射的阳光)附近。为避免火焰蔓延,请始终使蜡烛 或其它明火远离电视机、遥控器和电池。

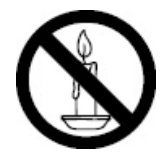

- 切勿向电视机上的通风槽或其它开口中插入任何物体。
- 旋转电视机时,请确保电源线不会绷紧。 电源线绷紧会使电源连接变松,进而产生火花。

小心短路或起火!

- 切勿将遥控器或电池暴露在雨中、水中或过热的环境中。
- 请避免电源插头产生拉力。 松动的电源插头可能产生火花或者导致起火。

小心人身伤害或电视机损坏!

- 需由两个人搬运重量超过 25 千克的电视机。
- 将电视机安装在机座上时,请仅使用提供的机座。 将机座牢固地固定到电视机上。 将电视机放在水平、平坦 且可承受电视机和机座总重量的表面上。
- 采用壁挂方式安装电视时,请仅使用可承受电视机重量的壁挂安装托架。将壁挂安装托架固定到可承受电视机 和壁挂安装托架总重量的墙壁上。
	- TPV Display Technology(Xiamen)Co.,Ltd. 对由于安装不当而造成的事故、人身伤害或损失不负任何责任。

小心伤害儿童!

请遵循以下注意事项,以避免因电视机掉落而导致儿童受伤:

- 切勿将电视机放在由可拉动的布或其它材料覆盖的表面上。
- 确保电视机的任何部分均位于表面边缘以内。
- 将电视机放在较高的家具(如书柜)上时,一定要将家具和电视机都固定到墙壁或适当的支撑物上。
- 告知儿童爬上家具触摸电视机可能带来的危险。

小心误食电池!

此产品的遥控器含有电池,有可能被孩童误食,请将电池放于孩童无法接触的位置。

小心过热!

切勿将电视机安装在封闭空间内。 始终在电视机周围留出至少 2.2 英寸或 5.5 厘米的空间以便通风。 确保窗帘 或其它物体不会遮挡电视机上的通风槽。

小心损坏电视机!

- 在将电视机连接到电源插座上之前,请确保电源电压与电视机背面印刷的值相匹配。 如果电压不同,切勿将电 视机连接到电源插座上。
- 电视长期不使用的情况下,请切断电源。

小心人身伤害、起火或电源线损坏!

- 切勿将电视机或任何物体放在电源线上。
- 电源插头作为断开装置,应当保持能方便地操作。
- 断开电源线时,应始终握住插头,而不能拉电缆。
- 雷雨天气来临之前,请断开电视机与电源插座及天线的连接。 在雷雨天气里,切勿触摸电视机、电源线或天线 的任何部分。
- 接入本设备的有线网络天线必须与保护接地隔离,否则可能会引起着火等危险!

小心听力损害!

避免在高音量下或长时间使用耳机或听筒。

低温

如果在低于 5°C 的温度下运送电视机,请先拆开电视机的包装,待电视机适应了室温后再将电视机连接到电 源插座上。

屏幕养护

尽量避免静止图像。 静止图像是在屏幕上保持很长时间的图像。 例如屏幕菜单、黑条和时间显示。 如果必须

使用静止图像,请降低屏幕的对比度和亮度,以防止损坏屏幕。

- 在清洁前拔下电视机插头。
- 用柔软的干布擦拭电视机和框架。 切勿使用酒精、化学品或家用清洁剂等物质清洁电视机。
- 小心损坏电视机屏幕! 切勿使用任何物体接触、推按、摩擦或敲击屏幕。
- 为了避免变形和褪色,请尽快擦掉水滴。

旧产品和电池的处理

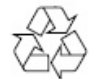

本产品采用可回收利用的高性能材料和组件制造而成。

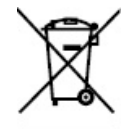

如果产品上贴有带叉的轮式垃圾桶符号,则表示此产品符合欧盟指令 2002/96/EC。 请自行了解当地的电子和电气 产品分类收集系统。

请遵守当地规定,不要将旧产品丢弃到普通生活垃圾中。 正确弃置旧产品有助于避免对环境和人类健康造成潜在的负面影响。

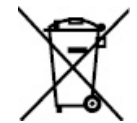

本产品包含欧盟指令 2006/66/EC 涉及的电池,该电池不可与普通生活垃圾一起处理。 请自行了解当地关于分类收集电池的规定,正确弃置电池有助于避免对环境和人类健康造成负面影响。

- <span id="page-5-3"></span><span id="page-5-0"></span>[公告](#page-0-0)
- [重要信息](#page-2-0)
- [电视概述](#page-5-0)
- [使用电视](#page-9-0)
- [使用更多电视功能](#page-12-0)
- [Media Center](#page-26-0)
- [设定频道](#page-31-0)
- [网络设置](#page-34-0)
- <span id="page-5-1"></span>[连接设备](#page-37-0)
- [3D设置](#page-45-0)
- [电视控制](#page-47-0)
- [智能应用](#page-49-0)
- [产品信息](#page-51-0)
- <span id="page-5-2"></span>[故障排除](#page-56-0)

# 电视概述

- [控制面板](#page-5-1)
- [遥控器](#page-5-2)

恭喜您购买和使用 Philips产品!为充分享用Philips 提供的支持,请在以下网站注册您的电视: www.philips.com/welcome

## 控制面板

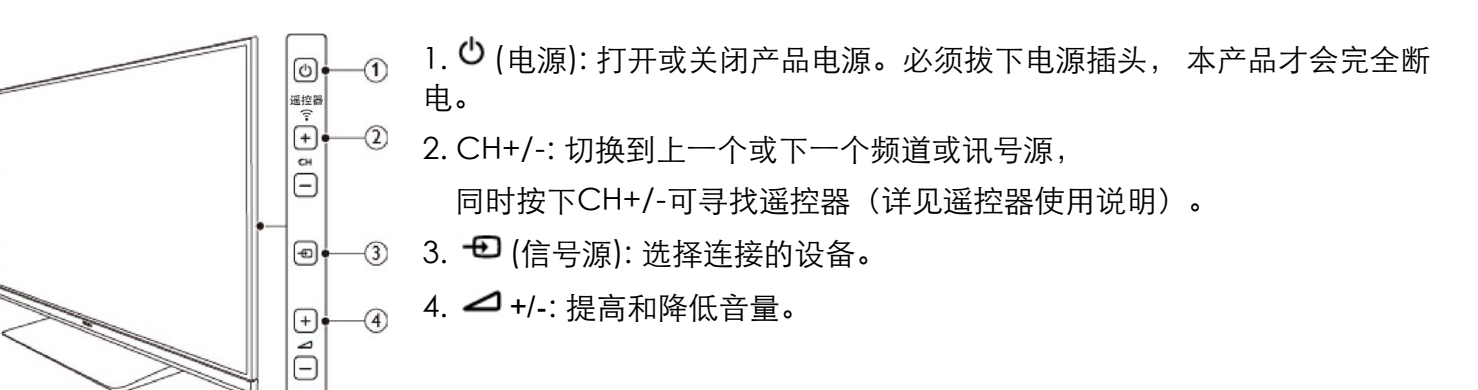

遥控器

# 1. ① (待机-开机)

- 在电视开机时将其切换到待 机。
- 在电视待机时开机。
- 2. 播放按钮
	- 控制媒体播放。
- 3. 流声溢彩
	- 打开或关闭流声溢彩。

16. 音量+/-

- 提高和降低音量。
- 17. <sup>(6</sup>静音)
	- 静音或恢复音量。

## $18.$   $\equiv$  洗项

- 访问与当前活动或选择相关 的选项。
- 19. ▲ ▼ ◀ ▶ 导航按钮

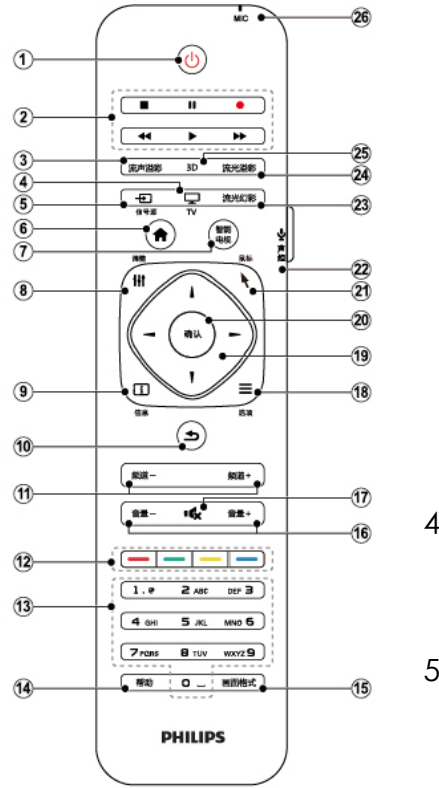

- 4. TV
	- 切换至电视功能。
- 5.  $\bigoplus$  信号源
	- 开启或关闭信号源选单,选 择连接的设备。
- $6.$  ★ (菜单)
	- 打开或关闭主菜单。
- 7. 智能电视
	- 进入智能电视主界面。

## 8. 调整

- 开启或关闭调整选单。
- 9. 讯息
	- 提示当前TV所处的状态。
- 10. つ(返回)
	- 返回上一个菜单或退出当前 应用。
- 导航菜单。
- 在互联网电视首页开启时, 用于光标在对象间移动。

20. 确认

- 确认输入或选择和在观看电 视时显示频道列表。
- 21. \ 鼠标
	- 开启鼠标功能,仅适用于智 能电视界面。

提示 当鼠标运动传感器行为异常时,请校准  $|$ 鼠标运动传感器。(请参阅「<u>鼠标运动传</u> 感器行为异常问题」)

- 22. 声控
	- 启动声控功能。

23. 流光幻彩

- 打开或关闭流光幻彩。
- 24. 流光溢彩

## 11. 频道 - / 频道 +

切换到上一个或下一个频 道。电视菜单显示时,它用 作向上翻页/向下翻页。

12. 彩色按钮

多功能键。

13. 0-9数字按钮

选择一个频道或输入频道的 数字。

14. 帮助

开启使用说明书。

15. 画面格式

重复按此按键可浏览画面比 例模式。

## 遥控器使用

您可以通过遥控器查找功能找到电视机的遥控器。 打开电视机后,可同时按住面板上的频道(+)和 频道(-)功能键,若遥控器在可寻找范围之内,且工作正常, 此时电视遥控器会在12秒内自动发出"哔哔"声,帮助您找到遥控器。按下遥控器上的任何一个按键,停止"哔哔"声。

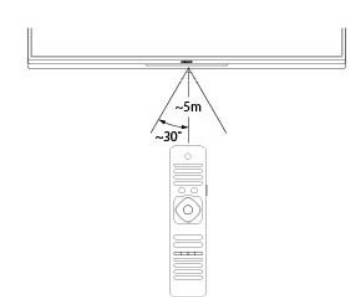

使用遥控器时,按住它靠近电视,并指向遥控器传感器。

确保遥控器和电视之间的视线没有被家具、墙壁或其它物件妨碍。

打开或关闭流光溢彩。

25. 3D

切换3D模式。

26. MIC

麦克风。

警告 请勿将遥控器靠近磁性物体。 本电视支持 "飞利浦智能遥控器"软件(该软件可通过各大应用市场下载)。

通过使用 "飞利浦智能遥控器"软件, 用户可以:

1. 无线传屏 互联易享: 把其他支持DLNA协议的设备上的视频, 音频, 图片在本电视上播放, 显示 。

2. 常用遥控: 把手机或者平板电脑变成电视的遥控器, 切换频道, 控制音量。

3. 模拟输入设备:使用手机或者平板电脑模拟电视的鼠标和键盘。

4. 使用本应用需要移动设备和飞利浦智能电视处于同一局域网络内 。

[\\* "飞利浦](#page-5-3)智能遥控器"的详细操作可参看该软件。

- <span id="page-9-0"></span>[公告](#page-0-0)
- [重要信息](#page-2-0)
- [电视概述](#page-5-0)
- [使用电视](#page-9-0)
- [使用更多电视功能](#page-12-0)
- [Media Center](#page-26-0) [设定频道](#page-31-0)
- 
- <span id="page-9-1"></span>[网络设置](#page-34-0)
- [连接设备](#page-37-0)
- [3D设置](#page-45-0)
- [电视控制](#page-47-0)
- [智能应用](#page-49-0)
- [产品信息](#page-51-0)
- [故障排除](#page-56-0)

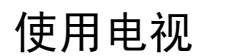

- 打开/关闭电视, 或切换为待机
- [切换频道](#page-10-0)
- [观看连接的设备](#page-10-1)
- [调整电视音量](#page-10-1)
- 本节介绍基本电视操作。
- 打开/关闭电视, 或切换为待机

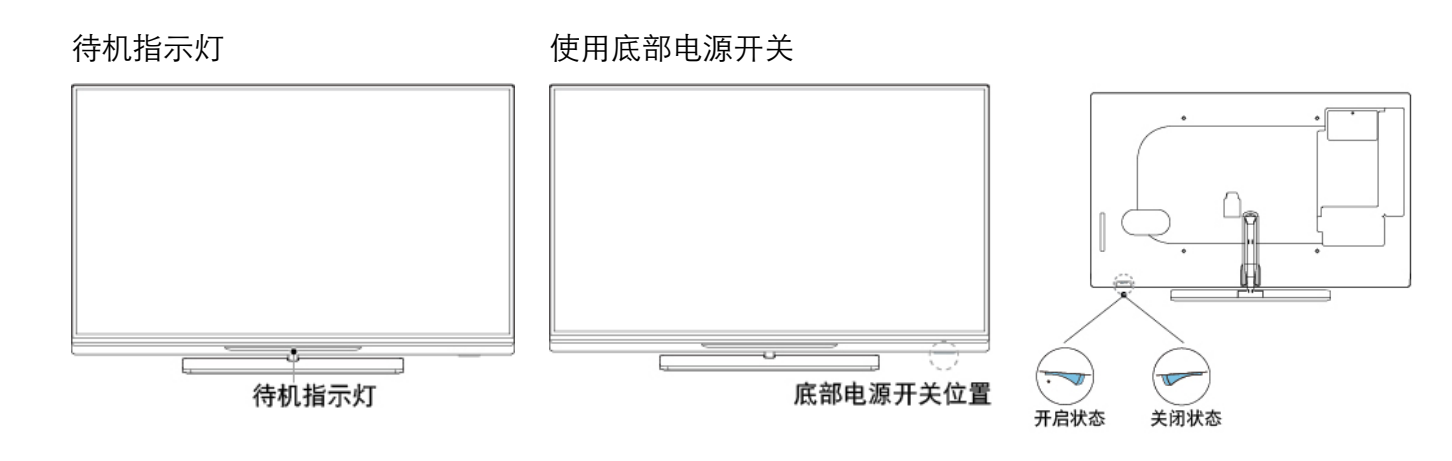

电视侧边电源开关

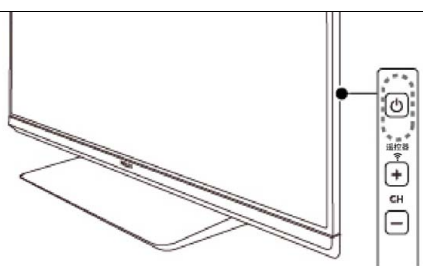

遥控器上电源开关

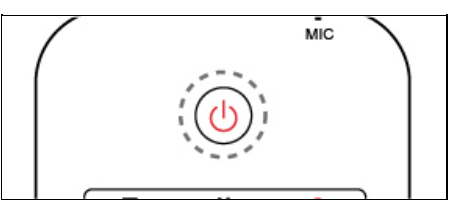

打开电视

- 请将电视底部的电源开关按到有凸点的位置(图示中的电源开启 状态)。
	- 。如果待机指示灯没亮,按电视侧边的电源开关  $\mathsf{O}_{\mathsf{o}}$
	- 。如果待机指示灯为红色,按遥控器上的 <sup>(1</sup>) (待机-开机)。

开机状态时切换到待机

- 按谣控器上的 <sup>(\*)</sup> (待机-开机)。
	- 待机指示灯变为红色。

关闭电视

请将电视底部的电源开关按到无凸点的的位置(此为电视电源开 关关闭状态)。

## 待机指示灯熄灭。

提示 尽管待机时电视消耗的电量不多,但还是会耗电的;如果仅关闭底部电源开关, 本产品也并不会完全断电;只有拔下电源插头,本产品才会完全断电。如果长时 间不用,请拔下电源插头。

<span id="page-10-0"></span>切换频道

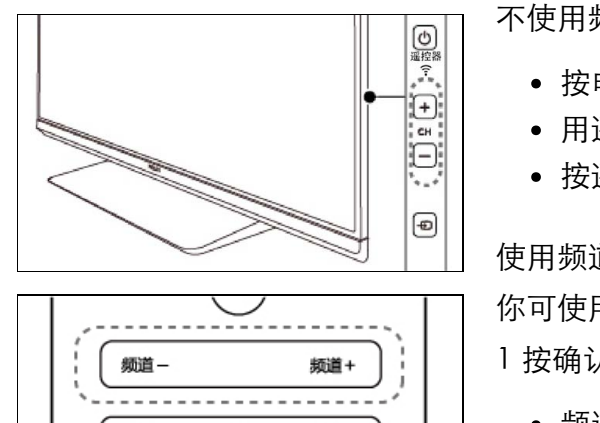

音量+

## 不使用频道列表切换频道

- 按电视侧边的 CH +/- 或是遥控器上的频道 +/-。
- 用遥控器上的数字按钮输入频道号码。
- 按遥控器上的力 (返回)切换回到前一个频道。

使用频道列表切换频道

你可使用频道列表观看所有可接收到的频道。

1 按确认。

- 频道列表显示。
- 2 按 ▲ ▼ ◀ ▶ 选择频道。
- 3 按确认观看选择的频道。
- 4 按ン (返回)切换回复到之前观看的频道。

## 观看连接的设备

音量-

<span id="page-10-1"></span>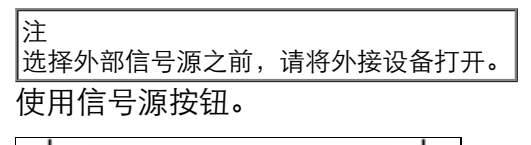

ıç

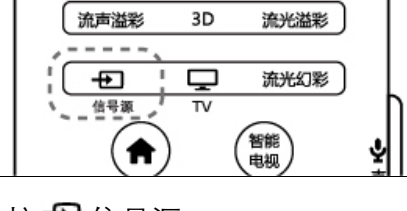

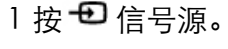

信号源列表出现。

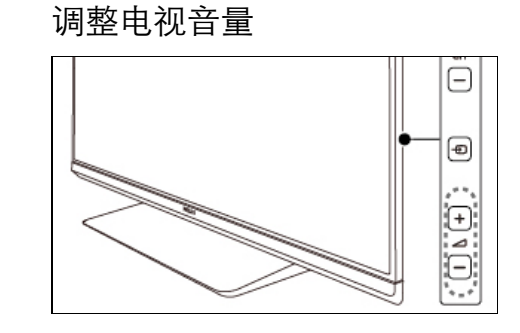

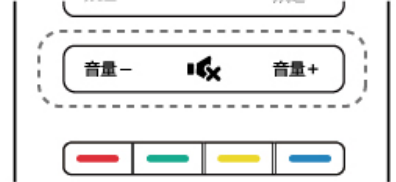

提高或降低音量

 $\mathsf{L}$ 

● 按电视上的 <sup>△+/-</sup> 或是遥控器上的音量+/-。

静音或取消静音

- 按 静音。
- 再按一次 ※ 恢复声音。

#### 回到页首

2 按▲ ▼选择一个设备。

电视切换到所选设备。

3 按确认选择。

- <span id="page-12-2"></span><span id="page-12-0"></span>[公告](#page-0-0)
- [重要信息](#page-2-0)

## [电视概述](#page-5-0)

- [使用电视](#page-9-0)
- [使用更多电视功能](#page-12-0)
- [Media Center](#page-26-0)
- [设定频道](#page-31-0)
- [网络设置](#page-34-0)
- [连接设备](#page-37-0)
- [3D设置](#page-45-0)
- <span id="page-12-1"></span>• [电视控制](#page-47-0)
- [智能应用](#page-49-0)
- [产品信息](#page-51-0)
- [故障排除](#page-56-0)

使用更多电视功能

• [访问电视菜单](#page-12-1) [变更语言](#page-13-0)

[重命名外接设备](#page-13-1) • [移除菜单中的设备](#page-13-2) [更改画面和声音设置](#page-14-0)

- [创建和使用喜爱频道列表](#page-18-0)
- [使用EPG](#page-19-0)
- [使用电视机时钟](#page-20-0)
- [使用流光溢彩及流光幻彩](#page-20-1)
- [使用流声溢](#page-21-0)彩
- [使用定时器](#page-22-0)
- [使用电视机锁定](#page-23-0)
- [使用Scenea作](#page-23-1)为幻灯片播放
- [更新电视软件](#page-24-0)
- [更改电视的偏](#page-24-1)好设定
- [观看电视演示](#page-25-0)
- 重置到出厂时的设定

## 访问电视菜单

- 菜单可帮助您设定频道,更改画面和声音设置,以及访问其它功能。
	- 1 按 ★ (菜单)。

菜单开启。

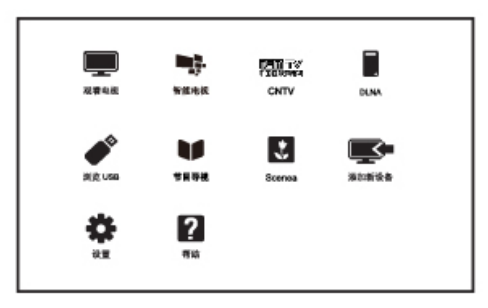

2 选择下列选项后,请按确认:

- [观看电视]: 当其他讯号源被选取时, 选择此项以切换回电视频道。
- [智能电视]: 透过Android系统使用基本的上网功能。
- [CNTV]: 透过网络观看CNTV上播放的音乐及影片。
- [DLNA]: 开启DLNA来查看照片和播放音乐及影片。
- [浏览 USB]: 从USB存储设备查看照片和播放音乐及影片。
- [节目导视]: 访问电子节目指南。
- [Scenea]: 切换至Scenea壁纸。
- [添加新设备]: 将新设备增加到主选单。
- [设置]: 更改画面、声音及其他设定。
- [帮助]: 进入电视使用导览。

[使用选项菜单](#page-17-0)

3 如果你选择[添加新设备], 请依照荧幕上的说明选取正确的设备及接头。

#### [回到页首](#page-12-2)

<span id="page-13-0"></span>变更语言

你可选择变更菜单的语言。

变更菜单语言

 $1$  按  $\bigstar$  (菜单)。

2 选择[设置] > [电视设置] > [首选项] > [菜单语言], 然后按▶。

3 选取你想要的语言后按确认。

[回到页首](#page-12-2)

<span id="page-13-1"></span>重命名外接设备

在菜单中新增外接设备之后,你可依照自己的喜好重新命名。

## 注

设备名称最多可使用16个字符。

1 按 ★ (菜单)。

2 选择要重命名的设备后, 按 三选项。

选项目录开启。

3 选择[重命名设备]之后按确认。

输入设备名称的视窗开启。

4 按确认。

输入文字的视窗开启。

5 选择字符后按确认。

6 新的名称输入完毕后, 选择[完成], 然后按确认。

#### [回到页首](#page-12-2)

移除菜单中的设备

从菜单中移除没有连接到电视的设备。

1 按 ★ (菜单)。

2 选择要移除的设备后,按三选项。

<span id="page-13-2"></span>file:///E|/MANUAL/813%20Philips/2K12/47PFL8730\_55PFL8730/eDFU/Source\_Ebony\_8730\_20130217/Use\_more.html[2013-2-17 17:09:37]

→ 选项目录开启。

3 选择[移除设备]之后按确认。

4 选择[移除]之后按确认。

#### [回到页首](#page-12-2)

<span id="page-14-0"></span>更改画面和声音设置

更改画面和声音设置以适合您的喜好。您可以应用预定义的设置或手动更改设置。

快速设定画面和声音设置

此功能可帮助你快速设定画面及声音。

 $1$  按  $\bigstar$  (菜单)。

2 选择[设置] > [快速画面和声音],然后按确认。

3 选择[继续],然后按确认。

4 依照画面上的说明选择你喜爱的设置。

使用灵智画面

使用灵智画面应用预定义的画面设置。

1 按 州 调整,选择[灵智画面]。

2 选择下列其中一项设定后按确认。

- [个人设定]: 使用自订的画面设定。
- [鲜艳]: 应用多彩动态设置, 适用于白天观赏时使用。
- [自然]: 应用自然画面质量。
- [影院]: 应用观看电影设置。
- [游戏]: 应用游戏设置。
- [节能]: 应用低能耗设置。
- [标准]: 调整画面设置以适应大多数视频环境和类型。
- [照片]: 适用于观赏照片。
- [自定义]: 自定并储存你的个人设定。选取[个人设定]使用其设定。

手动调整画面设置

 $1$  按  $\bigstar$  (菜单)。

2 选择[设置] > [电视设置],然后按确认。

3 选择[画面]后,选择下列其中一个设定后按确认。

- [灵智画面]: 选取预定义的设定。
- [重置]: 将设定重设到最初的预设值。
- [对比度]: 调整背光,增加亮部与暗部间的背光强度差异。
- [亮度]: 调整较暗区域的强度和精细度。
- [色彩]: 调整颜色饱和度。
- [色度]: 补偿颜色差异。(只有在输入视频信号为NTSC制式时。)
- [清晰度]: 调整图像的清晰度。
- [降噪]: 过滤和降低图像中的噪点。
- [色调]: 调整画面色彩平衡。
- [自定义色调]: 自己设定喜爱的画面色彩平衡。 (只有在色调选取自定义时可做个人设定。)
- [锐腾核芯]: 微调每个像素以匹配周围像素。这会产生完美的高清图像。
	- [高清数码自然动感]: 减少闪烁并增强画面流畅性。
	- [100HZ晶晰液晶屏]: 减少运动模糊,使画面更加清晰。
	- [高级清晰度]: 启用超高画面清晰度。
	- [动态对比度]: 随图像变化增强对比度。
	- [动态背光]: 调整电视背光的亮度以匹配灯光条件。
	- [色彩增强]: 使色彩更鲜艳更丰富。
	- [伽马]: 使色彩更鲜艳更丰富。
- [电脑模式]: 当电脑使用HDMI连接到电视时调整画面设置。
- [光传感器]: 动态地调整当前的光照条件下的参数设置。
- [画面格式]: 更改画面格式。
- [屏幕边缘修整]: 调整观看的画面大小。(当设置在最大值时,你可能会看见画面边缘会出现杂讯及不平整。)
- [画面偏移]: 调整各个画面格式的画面位置。

更改画面格式

1 按 ♠ (菜单)。

2 选择[设置] > [电视设置] > [画面] > [画面格式], 然后按▶。

画面格式摘要

可以配置以下画面设置。

注

根据画面源的格式,有些画面设置不可用。

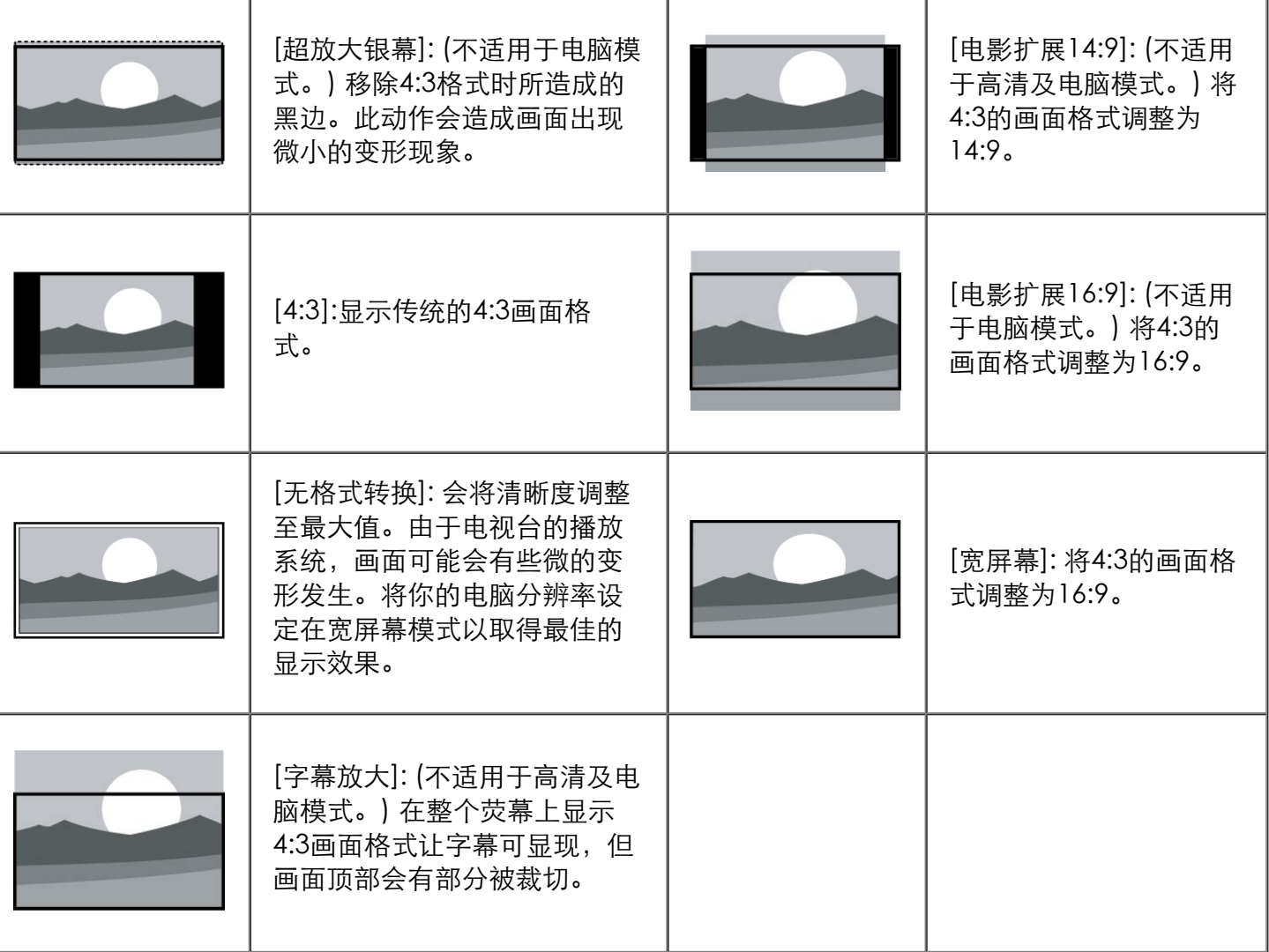

使用灵智声音

使用灵智声音应用预定义的声音设置。

1 按 调整,选择 [灵智声音],然后按确认。

2 选择下列其中一个设定后按确认。

- [个人设定]: 使用在声音选项中所设的自订声音设置。
- [标准]: 适用于大多数的环境与类型的声音设置。
- [新闻]: 适用于语音(如新闻)的声音设置。
- [影院]: 适用于电影的声音设置。
- [游戏]: 适用于游戏的声音设置。
- [戏剧]: 适用于戏剧节目的声音设置。
- [体育]: 适用于运动型节目的声音设置。

手动调整声音设置

- 1 按 ★ (菜单)。
- 2 选择[设置] > [电视设置],然后按确认。

3 选择[声音]后,选择下列其中一个设定后按确认。

- [灵智声音]: 访问预定义的灵智声音设置。
- [重置]: 回复到最初的预设值。
- [晶晰声效]: 增进声音的清晰度。
- [低音]: 调整低音。
- [高音]: 调整高音。
- [环绕]: 开启环绕声音。
- [自动音量调节]: 切换频道时, 自动减小突然性的音量变化。
- [平衡]: 调整左右扬声器的平衡。
- [SPDIF 输出]: 选择通过数位音频输出接口的音频类型。
	- [PCM]: 将非PCM的音频类型转换为PCM音频格式。
	- [多声道]: 输出音频到家庭影院装置。

#### [回到页首](#page-12-2)

<span id="page-17-0"></span>使用选项菜单

访问与当前活动或选择相关的选项。

1 观看电视时, 按 **三** 选项。

→ 选项目录显示。

2 选择下列其中一个项目后按确认:

- [键盘提示音]: 打开遥控器的按键声音。当使用者按下遥控器按键时,电视会发出提示音。
- [时钟]: 显示时钟。
- [字幕語言]: 选择显示字幕語言。
- [双语I-III: 选择正确声道。
- [状态]: 显示目前观看频道的资讯。
- [节能]: 应用低能耗设置。
- [开始录制]: 开始PVR录影。PVR (Personal Video Recorder) 录影功能利用内建的硬碟,可透过数位电视将 节目做预约录影或即时录影。
- [录制列表]: 显示录影档案列表。
- [选择USB设备]: 选择录影档案储存位置。

提示 按遥控器上的 = 选项进入选单。

#### [回到页首](#page-12-2)

<span id="page-18-0"></span>创建和使用喜爱频道列表

您可以创建所喜爱电视频道的列表,以使您可以轻松找到这些频道。

观看喜爱列表中的频道

1 在观看电视时,按确认。

频道列表出现。

2 按 ━ 选项,选取 [选择列表] > [喜好频道],然后按确认。

→ 只有喜爱列表中的频道会出现在频道列表中。

l注 在你将频道加到喜爱列表之前,喜爱频道列表是空的。

查看所有频道

在你将频道加到喜爱列表之前,喜爱频道列表是空的。

1 在观看电视时,按确认。

频道列表出现。

2 按 选项,选取[选择列表] > [全部],然后按确认。

→ 所有频道会显示在频道列表中。

注 在您查看频道列表时,所有喜爱频道会标有一个星号。 将频道从喜爱列表中增加或移除

1 在观看电视时,按确认。

频道列表出现。

2 按 = 选项,选取[选择列表] > [全部],然后按确认。

→ 所有频道会显示在频道列表中。

## 3 按▲▼ ◀ ▶ 选择频道, 然后按 三 选项。

4 选取[标记为喜好频道]或[取消标记为喜好频道],然后按确认。

← 该频道被增加到喜爱列表或从喜爱列表中移除。

#### [回到页首](#page-12-2)

## <span id="page-19-0"></span>使用EPG

节目导视 (EPG) 是数字频道提供的屏上指南。 使用EPG, 您可以

- 查看当前广播的数字节目的列表
- 收看正在传入的节目
- 按题材对节目进行分组
- 设置节目开始提醒
- 设置首选 EPG 频道

开启EPG(节目导视)

1 按 ★ (菜单)。

2 选择[节目导视],然后按确认。

EPG(节目导视)选项

- 1 按 ★ (菜单)。
- 2 选择[节目导视],然后按确认。
- $3 \frac{1}{2}$  选项。

EPG 选项菜单显示

4 选择下列其中一个设定后按确认。

[设置提示]: 设置EPG节目提示。

- [更改日期]: 设置EPG日期。
- [显示信息]: 显示节目信息。
- [按流派搜索]:按流派搜索电视节目。
- [获取EPG数据]:更新最新的节目信息。

#### [回到页首](#page-12-2)

<span id="page-20-0"></span>使用电视机时钟

您可以在电视机屏幕上显示一个时钟。

设定电视时钟

1 按 ★ (菜单)。

- 2 选择[设置] > [电视设置] > [首选项] > [时钟]。
- 3 选择[自动时钟]或[手动时钟], 然后按确认。
- 4 按▲ ▼ ◀ ▶ 选择日期或时间, 然后选[完成]后按确认。

显示电视时钟

1 观看电视时,按  $\equiv$  选项。

→ 选项目录显示。

2 选择[时钟],然后按确认。

时钟显示。

注 若要关闭时钟,重复上述动作。

[回到页首](#page-12-2)

<span id="page-20-1"></span>使用流光溢彩及流光幻彩

您可以享受更加放松的观看体验和感觉更好的画面质量。 在昏暗光线条件的房间里能够产生最佳的流光溢彩效果及 色彩氛围。

打开流光溢彩

- 1 按 ★ (菜单)。
- 2 选择[设置] > [电视设置] > [流光溢彩]。

3 选择[流光溢彩],然后按确认。

4 选择[开启]或[关闭],然后按确认。

提示

按遥控器上的流光溢彩选择[开启]或[关闭] 。

设置流光溢彩

在流光溢彩菜单中,您可以访问更多流光溢彩设置。

1 按 ★ (菜单)。

2 选择[设置] > [电视设置],然后确认。

3 选择[流光溢彩]后,选择下列其中一个设定后按确认。

- [流光溢彩]: 开启或关闭流光溢彩。
- [动态]: 在级别之间调节流光溢彩。 仅在流光溢彩[色彩]设为[动态]时适用。
- [亮度]: 调节流光溢彩的亮度。
- [色彩]: 设置您自己的流光溢彩色彩。 要访问此选项, 请设置[流光溢彩] > [色彩] > [自定义]。
- [运算范围]: 调节流光溢彩与画面的关联度。

设置流光幻彩

在"清新自然"、"熔岩红"、"深海蓝"及"光彩夺目"之间,选择适合的流光幻彩色彩氛围。

1 按 ♠ (菜单)。

2 选择[设置] > [电视设置],然后确认。

3 选择[流光幻彩]后,选择其中一个设定后按确认。

[回到页首](#page-12-2)

<span id="page-21-0"></span>使用流声溢彩

让您的听觉及视觉感受到更惊艳的感官效果。 随着不同类型的音乐,流光溢彩会变换不同的灯光及效果, 进而营造更舒适及放松的观看环境。

打开流声溢彩

 $1$  按  $\bigstar$  (菜单)。

- 2 选择[设置] > [电视设置] > [流声溢彩]。
- 3 选择[流声溢彩],然后按确认。

4 选择[开启]或[关闭],然后按确认。

提示 按遥控器上的流声溢彩选择[开启]或[关闭] 。

file:///E|/MANUAL/813%20Philips/2K12/47PFL8730\_55PFL8730/eDFU/Source\_Ebony\_8730\_20130217/Use\_more.html[2013-2-17 17:09:37]

设置流声溢彩

在流声溢彩菜单中,您可以访问更多流声溢彩设置。 可自行调节环境亮度,以及根据不同的音乐类型下选择适合的氛围。

 $1$  按  $\bigstar$  (菜单)。

2 选择[设置] > [电视设置],然后确认。

3 选择[流声溢彩]后,选择下列其中一个设定后按确认。

[流声溢彩]: 开启或关闭流声溢彩。

[\[亮](#page-12-2)度]: 调节播放流声溢彩时的环境亮度。

• [模式]: 在"轻音乐"、"古典"、"流行/摇滚"、"人声"及"蓝调/爵士"之间,选择适合的流声溢彩氛围。

<span id="page-22-0"></span>回到页首

使用定时器

您可以使用定时器,以便在指定时间将电视切换到待机。

提示 在使用定时器之前,设置电视时钟。

自动将电视切换到 (睡眠定时器)

睡眠定时器可以在预定义的时间过后,将电视切换到待机。

提示

您可以提前关闭电视,也可以在倒计时期间重新设置睡眠定时器。

1 按 ★ (菜单)。

2 选择[设置] > [电视设置] > [首选项] > [睡眠定时器]。

睡眠定时器显示。

3 从0到180分钟之间选择一个预定时间。

┗ 睡眠定时器以十分钟为单位做设定。若定时器被设定为0,睡眠定时器将被关闭。

4 按确认开启时间定时器。

→ 当预定时间到时, 电视将会切换成待机模式。

[使用电视](#page-12-2)机锁定

<span id="page-23-0"></span>通过锁定电视控制,您可以防止儿童观看某些节目或频道。

设置或更改代码

1 按 ★ (菜单)。

2 选择[设置] > [频道设置] > [儿童锁] > [频道锁定]/[更改代码]。

3 用遥控器上的数字键输入你的密码。

依照荧幕上的指示设置或是更改你的代码。

<span id="page-23-1"></span>提示 如果您忘记代码,请输入'8888'覆盖现有密码。

锁定或解锁一个或多个频道

1 按 ★ (菜单)。

2 选择[设置] > [频道设置] > [儿童锁] > [频道锁定] ,然后输入你的密码。

→ 频道列表显示。

3 选择要锁定或解除锁定的频道后,按确认。

当你第一次要观看被锁定的频道时,你将会被要求输入PIN码。

4 离开主选单后,锁定频道功能会立即生效。

注 当你使用频道+/- 选择频道时,被锁定的频道将会被跳过。 当你使用频道列表或数字按钮选取被锁定的频道时,将会提醒你需要输入PIN码。

#### 回到页首

使用Scenea作为幻灯片播放

你可以快速浏览U盘中的图片。

开启Scenea

1 按 ★ (菜单)。

2 选择[Scenea], 然后按确认。

回到页首

更新电视软件

Philips 不断努力改进其产品, 我们建议您在推出更新时对您的电视软件进行更新。请访问 www.philips.com/support 网站查询是否有更新。

检查当前软件版本

1 按 ★ (菜单)。

2 选择[设置] > [软件设置] > [当前软件信息], 然后按确认。

→ 显示目前软件版本资料。

## [更新软件](#page-12-2)

<span id="page-24-0"></span>你可使用下列方法更新软件:

使用USB储存装置自动更新,

使用USB储存装置手动更新。

使用USB储存装置自动更新

1 按 ★ (菜单)。

2 选择[设置] > [更新软件]。

3 依照画面上的说明更新软件。

注 软体更新完后需移除U盘,按照提示重新启动机器。

使用USB储存装置手动更新

1 使用你的PC打开网络浏览器,并登入网页www.philips.com/welcome

2 找到与你的电视相关的资讯及软件。

3 找到最新版的更新档案。

4 将该ZIP压缩档案解压缩。

5 将档案复制到USB储存装置的根目录。

6 将USB储存装置连接到电视。

7 选择[设置] > [软件设置] > [本地更新]。

[8 依照荧](#page-12-2)幕上的说明更新软件。

注 软体更新完后需移除U盘,按照提示重新启动机器。

<span id="page-24-1"></span>回到页首

更改电视的偏好设定

- 1 按 ♠ (菜单)。
- [2 选择\[设](#page-12-2)置] > [电视设置] > [首选项]。

<span id="page-25-0"></span>3 选择下列其中一个项目后确认。

- [菜单语言]: 选择菜单显示的语言。
- [睡眠定时器]: 在设定的时间后让电视进入休眠。
- [位置]: 针对你的电视所选的环境设定–家庭或是商店。
- [音量条]: 当你调整音量时显示音量大小。
- [自动关机]: 为了节省能源,无信号状态下,当电视机在一段时间下没有使用,电视将被自动关机。
- [\[频](#page-12-2)道信息大小]: 变更切换频道时频道信息显示的模式。
- [键盘提示音]: 打开遥控器的按键声音。当使用者按下遥控器按键时,电视会发出提示音。
- [电视机位置]: 选择你的电视安装方式。
- [自动调整]: 在电脑模式下, 自动调整画面设置。
- [时钟]: 设定时钟的日期与时间。
- [数字媒体控制器-DMR]: 开启数字媒体接收器功能。数字媒体接收器可透过无线网路来播放电脑或是其他数字 媒体(例如:手机)中的媒体档案。
- [电视名称]: 设定电视的名称。在使用DMR功能时,指定传送媒体档案时电视所使用的名称。

#### 回到页首

## 观看电视演示

你可从电视演示中更了解电视的功能。某些型号没有此演示功能。

Ⅰ观看电视时,按★(菜单)。

2 选择[设置] > [观看演示],然后按确认观看。

#### 回到页首

#### 重置到出厂时的设定

你可以将画面及声音的设置重置到出厂时的设定。频道设定将不会被重置。

1 按 ★ (菜单)。

- 2 选择[设置] > [电视设置] > [出厂设置],然后按确认。
- 3 选择[重置]后,按确认开始重置设定。

## Media Center

- <span id="page-26-1"></span><span id="page-26-0"></span>[公告](#page-0-0)
- [重要信息](#page-2-0)
- [电视概述](#page-5-0)
- [使用电视](#page-9-0)
- [使用更多电视功能](#page-12-0)
- [Media Center](#page-26-0)
- [设定频道](#page-31-0)
- [网络设置](#page-34-0)
- [连接设备](#page-37-0)
- [3D设置](#page-45-0)
- [电视控制](#page-47-0)
- [智能应用](#page-49-0)
- [产品信息](#page-51-0)
- [故障排除](#page-56-0)
- 从连接的USB储存设备中观看照片与播放音乐及影片
- 开启DLNA观看照片与播放音乐及影片
- [移除USB储存裝置](#page-30-0)

从USB存储设备中或开启DLNA查看照片和播放音乐及影片 USB支持的视频格式:

- 支持的存储设备: USB(仅支持FAT 32 USB存储设备。)
- 支持的多媒体文件格式:
- 图像: JPEG
- 音频: MP3
- 视频: MPEG 2/MPEG 4 , H.264  $\bullet$

注意 对于不支持USB存储设备,Philips不承担任何责任,同时,对于该设备中的数据损坏或丢失也概不负责。

从连接的USB储存设备中观看照片与播放音乐及影片

1 打开电视。

- 2 连接USB储存设备到电视侧面的USB插槽。
- $3$  按  $\bigstar$  (菜单)。
- 4 选择[浏览 USB], 然后确认。

5 若有多个USB储存设备,选择要读取的USB储存设备后,按确认。

浏览页开启。

#### [回到页首](#page-26-1)

开启DLNA观看照片与播放音乐及影片

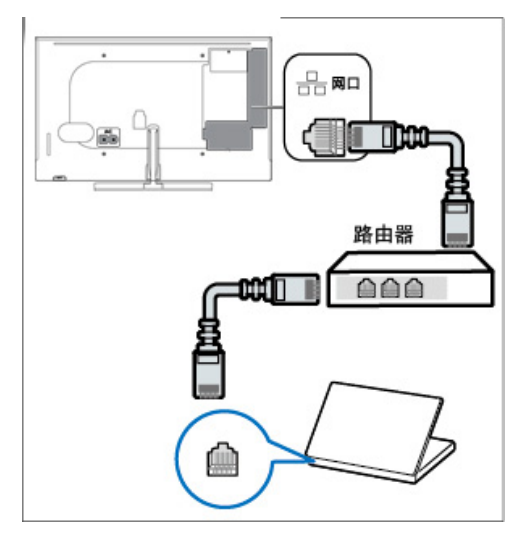

1 打开电视。

2 将电视连接互联网或无线网络。

3 开启支援DLNA的多媒体设备。

**→** DLNA的多媒体设备将会透过网络与电视分享多媒体档案。

4 按 ★ (菜单)。

5 选择[DLNA], 然后按确认。

浏览页开启。

浏览页主画面

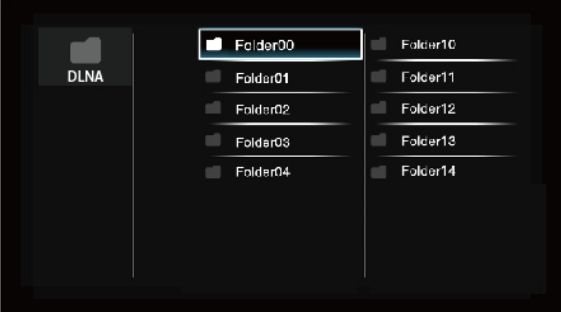

## 观看照片

1 在浏览页中选取[文件夹]或[图像],然后按确认。

2 选取一张照片后按确认。

## 该照片将会被放大至全荧幕。

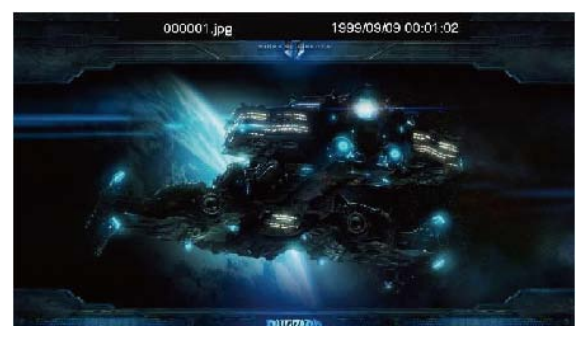

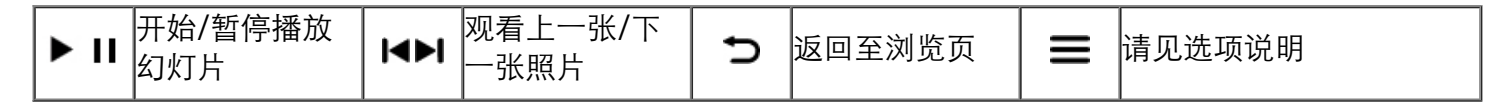

更改播放幻灯片的设定

1 在播放幻灯片时, 按 三选项。

→ 显示幻灯片的选项目录, 依照荧幕上的指示浏览照片。

注 [显示照片的信息]只会在幻灯片停止播放时会显示。

聆听音乐

1 在浏览页中选取[文件夹]或[音乐],然后按确认播放。

依照荧幕上的指示更改播放音乐的设定。

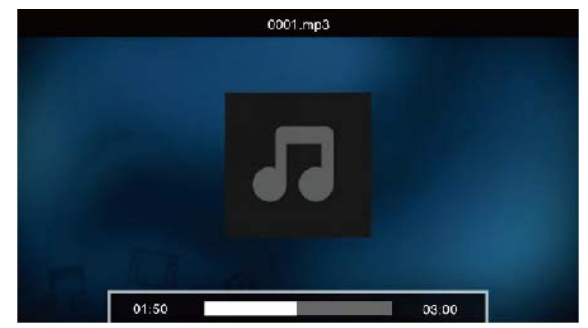

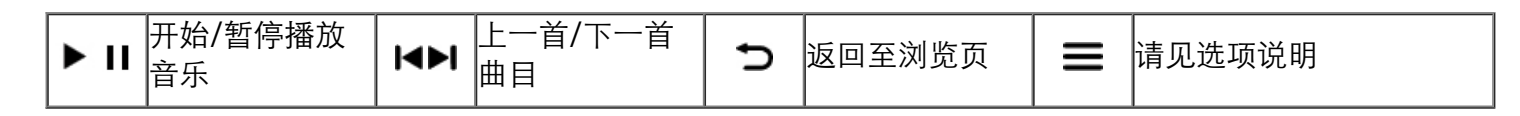

file:///E|/MANUAL/813%20Philips/2K12/47PFL8730\_55PFL8730/eDFU/Source\_Ebony\_8730\_20130111/Media\_Center.html[2013-1-16 13:57:49]

注 |\_\_<br>|在DLNA模式下不支持"快退/快进"播放音乐。

观看幻灯片时播放音乐

你可在观看幻灯片的同时播放背景音乐。

1 选择一个音乐专辑。

2 按确认。

3 按返回回到浏览页主画面。

4 选择一个相簿。

5 按确认播放幻灯片。

注 在DLNA模式下不支持观看幻灯片同时播放背景音乐。

观看影片

1 在浏览页中选取[文件夹]或[视频]。

2 按确认播放影片。

依照荧幕上的指示更改播放影片的设定。

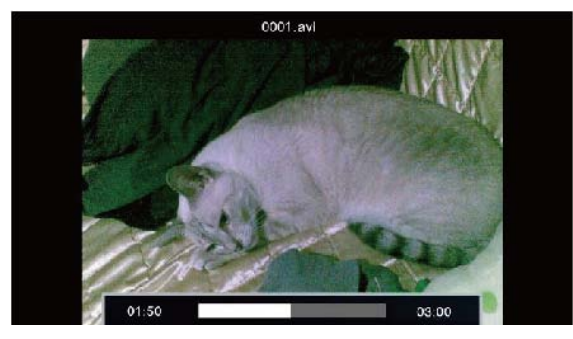

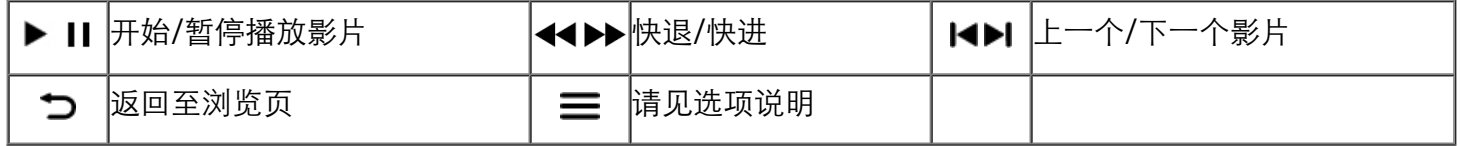

注 在DLNA模式下不支持"快退/快进"播放影片。 [回到页首](#page-26-1)

## <span id="page-30-0"></span>移除USB储存裝置

注意

请依照下列步骤移除以预防损坏USB储存装置。

1 按●返回离开浏览页主画面。

2 等候约五秒钟后再移除USB储存装置。

- <span id="page-31-0"></span>[公告](#page-0-0)
- [重要信息](#page-2-0)
- [电视概述](#page-5-0)
- [使用电视](#page-9-0)
- [使用更多电视功能](#page-12-0)
- [Media Center](#page-26-0)
- [设定频道](#page-31-0)

## [网络设置](#page-34-0)

- [连接设备](#page-37-0)
- [3D设置](#page-45-0)
- [电视控制](#page-47-0)
- [智能应用](#page-49-0)
- [产品信息](#page-51-0)
- [故障排除](#page-56-0)

## 设定频道

- 自动搜索频道 重命名频道
- 手动设定频道 重排频道
- 安装数字频道

## 第一次设置电视时,会提示您选择一个菜单语言和安装电视频道。本章介绍如何重新安装和微调频道。

## 自动搜索频道

- 步骤1 选择菜单语言
- 1 按 ★ (菜单)。
- 2 选择[设置] > [电视设置] > [首选项] > [菜单语言],按确认。
- 3 选择语言后按确认。

#### 步骤2 自动搜索频道

- 1 按 ★ (菜单)。
- 2 选择[设置] > [搜索频道],按确认。
- 3 按确认开始自动搜索频道。

#### 回到页首

注

手动设定频道

步骤1 选择你的系统

如果你的系统设定是正确的,你可以略过这个步骤。

- 1 按  $\bigstar$  (菜单)。
- 2 选择[设置] > [频道设置] > [频道设定] > [模拟:手动安装天线]。
- 3 选择你的[彩色制式]及[声音系统]。
- 步骤2 搜寻并储存新的频道
- 1 按 ★ (菜单)。
- 2 选择[设置] >[频道设置] > [频道设定] > [模拟:手动安装天线] > [搜索]。

可直接输入频道频率。

选择[搜索],按确认,开始搜索。

3 当搜索完成,选[取消]离开选单。

- 选择[存储为新频道]将搜索到的频道储存。
- 选择[储存当前频道]将搜索到的频道覆盖现有的频道号码。

步骤3 微调类比频道

1 按  $\bigstar$  (菜单)。

2 选择[设置] > [频道设置] > [频道设定] > [模拟:手动安装天线] > [微调]。

3 按 ▲ ▼ 调整频道频率。

#### 回到页首

安装数字频道

1 按 ★ (菜单)。

2 选择[设置] > [频道设置] > [频道设定] > [数字:接收测试] > [搜索],按确认。

3 按 ▲ ▼ 调整频道频率或可直接输入频道频率。

4 选择[搜索],按确认,开始搜索。

#### 回到页首

重命名频道

您可以重命名频道。在选择频道时,名称会出现。

1 观看电视时,按确认。

频道列表出现。

2 选择要重命名的频道,按 三 选项后选择[重命名频道]。

输入频道名称的画面出现。

#### 3 按确认。

输入文字的动态键盘画面出现。

4 按▲ ▼ ◀ ▶ 选取字母键入频道名称后, 选择[完成]后, 按确认。

## 重排频道

安装频道后,可以重排频道显示的顺序。

1 在观看电视时,按确认。

频道列表菜单出现。

## $2$  按  $\equiv$  选项。

频道选项菜单出现。

3 选择[重新排序],然后按确认。

4 选择要重新排序的频道, 然后按确认。

所选频道被突出显示。

5 将突出显示的频道移到新位置,然后按确认。

 $6$  按  $\equiv$  选项。

7 选择[重新排序完成],然后按确认。

## <span id="page-34-2"></span><span id="page-34-0"></span>[公告](#page-0-0)

- [重要信息](#page-2-0)
- [电视概述](#page-5-0)
- [使用电视](#page-9-0)
- [使用更多电视功能](#page-12-0)
- [Media Center](#page-26-0)
- [设定频道](#page-31-0)
- <span id="page-34-1"></span>[网络设置](#page-34-0)
- [连接设备](#page-37-0)
- [3D设置](#page-45-0)
- [电视控制](#page-47-0)
- [智能应用](#page-49-0)
- [产品信息](#page-51-0)
- [故障排除](#page-56-0)

# 网络设置

- [打开/关闭智能电视](#page-34-1) [网络类型](#page-35-0)
	- [无线安装](#page-36-0)
- [有线安装](#page-35-1) • 观看互联网内容
- 您可以设置网络以便访问不同的网络。

打开/关闭智能电视

- 1 连接电视至互联网。如果没有网络连接,智能电视部分功能将无法工作。
- 2 按遥控器上的智能电视按钮。

画面自动跳至智能电视。

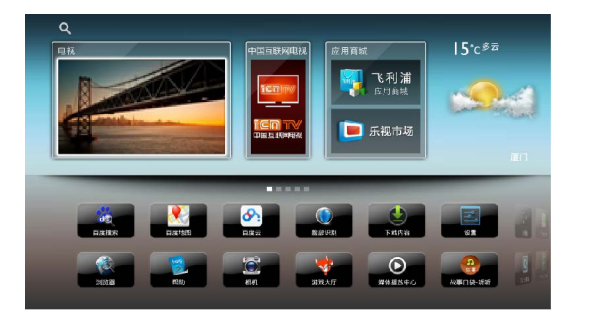

#### 画面说明

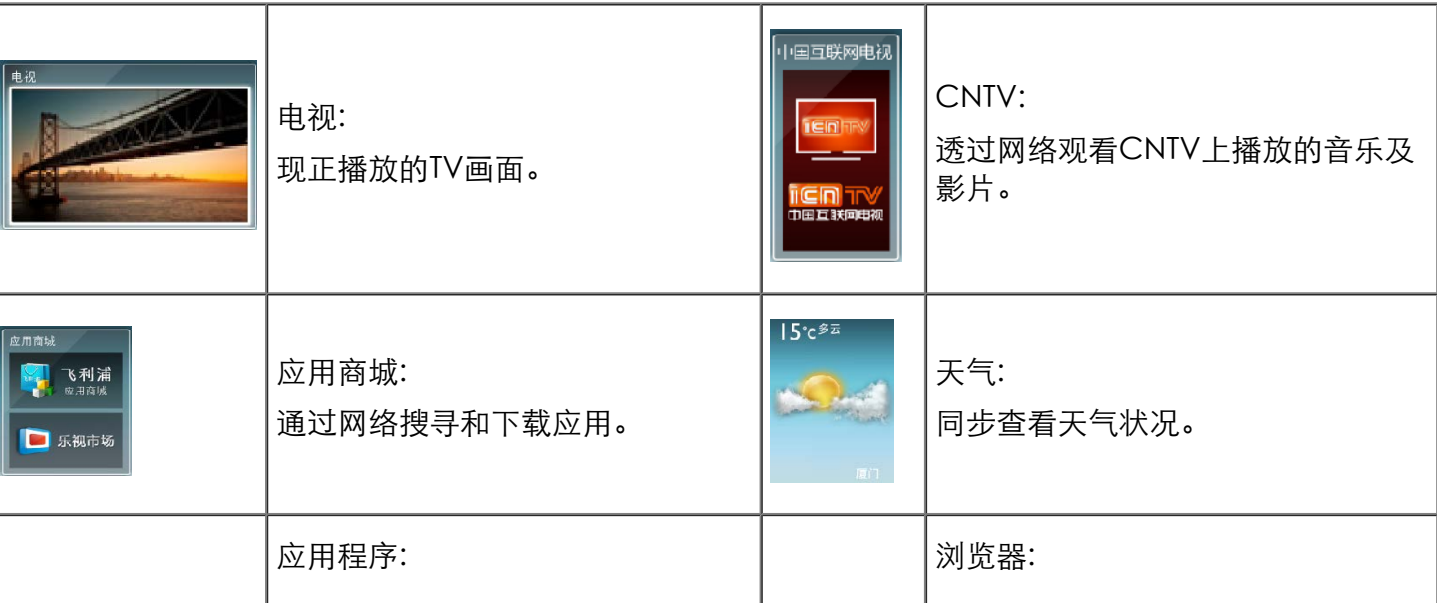

file:///E|/Work-xuan%2020120604/manual/813%20Philips/2K12/7730%208730/8730/Source\_Ebony\_8730\_20130111/Network.html[2013-1-11 15:27:58]

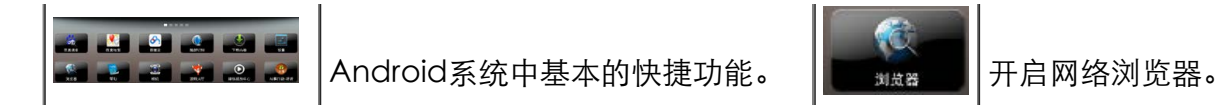

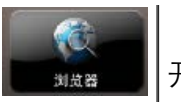

#### 注

部分网页及应用只支持鼠标操控。 飞利浦保留增加和减少部分应用的权利。 请勿随意更改电视机ROM,任何因此造成的故障不在保修范围内。 网络浏览器: 若网页提示安装Adobe Flash player, 请用户至各大 網站搜索"adobe flash player 11.1.115.7 apk"下载并安装。

#### [回到页首](#page-34-2)

<span id="page-35-0"></span>网络类型

您可以选择网络设置类型。

1 按 ♠ (菜单)

2 选择[智能电视] > [设置]。

3 选择[无线和网络] > [Wi-Fi]或[有线网络]。

**└→** 如果需要知道MAC地址, 请到[设置] > [关于智能电视]项目 查看。

#### [回到页首](#page-34-2)

<span id="page-35-1"></span>有线安装

要将电视连接电脑网络和互联网,您需要在电脑网络中安装路由器。 使用网线(以太网线)将路由器连接至电视。 使用网络电缆将路由器连接至电视侧面的网口接口,并在开始网络安装之前打开路由器。

有线网路设置-自动搜寻

1 按 ★ (菜单)

- 2 选择[智能电视] > [设置] > [有线网络]。
- 3 开启或关闭[以太网络]。
- 4 选择[有线网络]。

5 选择[DHCP] > [保存]之后按确认。

→ 网络协议将自动设定。

有线网路设置-手动输入

1 按 ★ (菜单)。

2 选择[智能电视] > [设置] > [有线网络]。

3 开启或关闭[本地连接]。

- 4 选择[有线网络]。
- 5 选择[静态获取IP地址]之后按确认。
- 6 再按一次确认。

屏幕键盘显示。

7 使用屏幕键盘输入[IP地址]、[子网掩码]、[域名]和[默认网关] 。 8 输入完后,选择[保存]后按确认。

#### [回到页首](#page-34-2)

<span id="page-36-0"></span>无线安装

1 按 ★ (菜单)。

2 选择[智能电视] > [设置] > [无线和网络]。

3 勾选Wi-Fi。

4 选择[Wi-Fi 设置]。

→ 画面将会显示目前设定的网络参数以及可连接的无线网络。

#### [回到页首](#page-34-2)

<span id="page-36-1"></span>观看互联网內容

1 按遥控器上的智能电视按钮。

画面自动跳至智能电视。

2 选择[浏览器]。

3 按以下的按钮观看互联网內容:

- ▲▼ ◀ ▶ : 用于光标在对象间移动。
- 确认: 确认选择。
- つ (返回): 弹出互联网, 回到智能电视菜单画面。

- <span id="page-37-2"></span><span id="page-37-0"></span>[公告](#page-0-0)
- [重要信息](#page-2-0)
- [电视概述](#page-5-0)
- [使用电视](#page-9-0)
- [使用更多电视功能](#page-12-0)
- **[Media Center](#page-26-0)**
- [设定频道](#page-31-0)
- [网络设置](#page-34-0)
- [连接设备](#page-37-0)
- [3D设置](#page-45-0)
- [电视控制](#page-47-0)
- <span id="page-37-1"></span>[智能应用](#page-49-0)
- [产品信息](#page-51-0)
- [故障排除](#page-56-0)

连接设备

• [底部接口](#page-37-1) [侧面接口](#page-39-0) [连接到计算机](#page-41-0)

- [使用 Philips EasyLink](#page-42-0)
- [使用 Kensington 防盗锁](#page-44-0)
- 本节介绍如何连接带不同接口的设备。

注

您可以使用不同类型的接口将设备连接到电视。

- 底部接口
- 1. 天线 /有线电视
	- 天线、有线或卫星的信号输入。

注 接入本设备的有线网络天线 必须与保护接地隔离,否则可能会引起着火等危险!

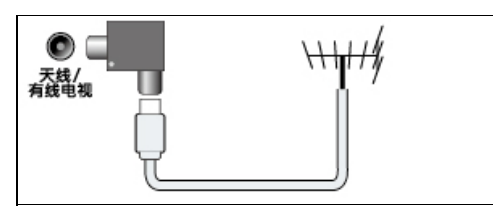

- 2. 天线 /数位电视
	- 天线、数位的信号输入。

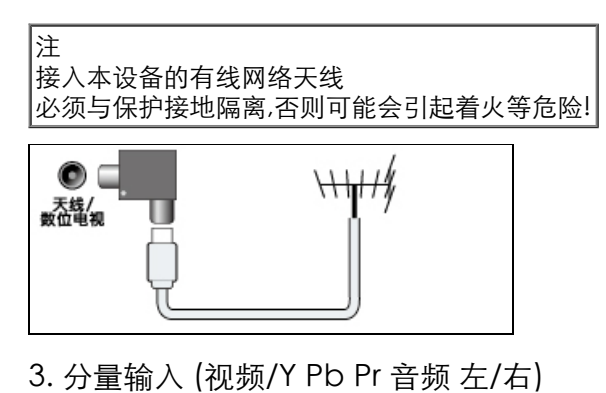

## DVD播放机或游戏机等模拟或数字设备中的模拟音频和视频输入。

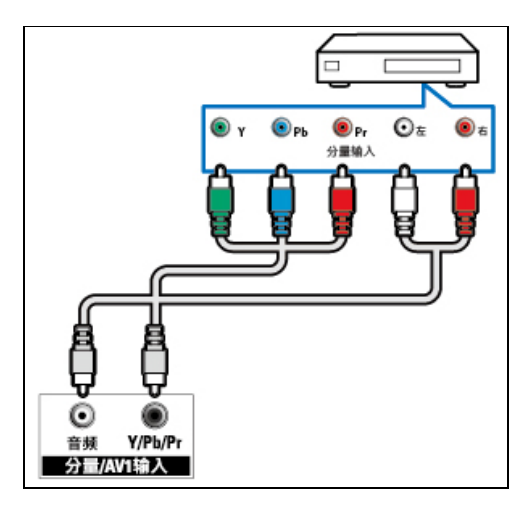

4. AV2输入 (视频/Y 音频 左/右)

- 视频: VCR 等模拟设备中的复合视频输入。
- 音频: 视频上所连模拟设备中的音频输入。

![](_page_38_Figure_6.jpeg)

5. 电脑输入 (VGA及音频)

- 计算机中的音频和视频输入。
- (注意: 本机VGA接口为6度倾斜设计, 插拔时请对准接口后插入)

![](_page_39_Figure_1.jpeg)

- 6. 网口
	- 来自网络的数据输入。

#### [回到页首](#page-37-2)

<span id="page-39-0"></span>侧面接口

1. 同轴输出

同轴输出: 到家庭影院和其他数字音频系统的数字音频输出。

![](_page_39_Picture_8.jpeg)

2. HDMI1 / HDMI 2 / HDMI 3 / HDMI 4

Blu-ray播放机等高清数字设备中的数字音频和视频输入。

![](_page_40_Figure_1.jpeg)

3. 耳机

立体声音频输出到耳机。

![](_page_40_Figure_4.jpeg)

- 音频: 视频上所连模拟设备中的音频输出。
- 视频: VCR 等模拟设备中的复合视频输出。

![](_page_40_Figure_7.jpeg)

5. USB1 / USB2 / USB3

USB 存储设备中的数据输入。

![](_page_41_Figure_1.jpeg)

## 6. SD卡

SD 存储设备中的数据输入。

![](_page_41_Figure_4.jpeg)

SD卡插入卡槽中后,请勿随意拔出;拔出将影响相关程序使用, 并可能导致电视重新启动。

7. SERV.U

仅供专业维修人员使用。

#### [回到页首](#page-37-2)

<span id="page-41-0"></span>连接到计算机

将计算机连接到电视之前

- 将计算机上的 屏幕刷新率设置为60Hz。
- 在计算机上选择一个支持的屏幕分辨率。

通过以下一种接口连接计算机:

![](_page_41_Figure_14.jpeg)

• HDMI 线

![](_page_42_Figure_1.jpeg)

VGA线

![](_page_42_Figure_3.jpeg)

## [回到页首](#page-37-2)

## <span id="page-42-0"></span>使用 Philips EasyLink

充分利用您的 Philips EasyLink HDMI-CEC 兼容设备可增强控制功能而达到最大效益。透过 HDMI 接口连接的 HDMI-CEC 兼容设备可以由电视遥控器进行控制。

要启用 Philips EasyLink,您需要:

- 透过HDMI接口连接两个以上的 HDMI-CEC兼容设备
- 确认每个HDMI-CEC兼容设备都正常运作
- 切换到EasyLink

注 EasyLink兼容设备必须已经打开并被选作信号源。 Philips 不保证 100% 与所有 HDMI CEC 设备实现互操作性。

file:///E|/Work-xuan%2020120604/manual/813%20Philips/2K12/7730%208730/8730/Source\_Ebony\_8730\_20130111/Connect\_devices.html[2013-1-11 15:27:59]

打开或关闭EasyLink

启用HDMI-CEC兼容设备后,电视会自动打开并切换到正确的信号源。

注 如果您不打算使用 Philips EasyLink,请不要启用它。

1 按 ★ (菜单)。

2 选择[设置] > [电视设置] > [EasyLink] > [EasyLink]。

3 选择[关闭]或是[开启],然后确认。

使用快捷播放

1 启用EasyLink后, 在设备上按下播放。

电视会自动切换到正确的信号源。

打开或关闭EasyLink遥控器

注 如果您不打算使用 Philips EasyLink,请不要启用它。

1 按 ★ (菜单)。

2 选择[设置] > [电视设置] > [EasyLink] > [EasyLink遥控器]。 3 选择[关闭]或是[开启],然后确认。

使用快捷待机

1 按遥控器上的 <sup>(</sup>) (待机-开机)。

**←** 电视及所有连接的HDMI设备将会切换到待机。

配置电视扬声器

1 按 ★ (菜单)。

2 选择[设置] > [电视设置] > [EasyLink] > [电视扬声器]。

3 选择下列其中一个项目后按确认。

- [关闭]:关闭电视机扬声器。
- [开启]:打开电视机扬声器。
- [EasyLink]:电视音频继续通过电视扬声器传播。 可通过体验菜单将电视音频切换到相连的HDMI-CEC 音频设 备。
- [EasyLink 自动启动]:自动禁用电视机扬声器,将电视音频传输到相连的HDMI-CEC 音频设备中。

使用HDMI-音频输出

1 按 ★ (菜单)。

2 选择[设置] > [电视设置] > [EasyLink] > [HDMI1-音频输出]。

3 选择[关闭]或[开启]后按确认。

[回到页首](#page-37-2)

<span id="page-44-0"></span>使用 Kensington 防盗锁

本电视的背后有一个 Kensington 防盗锁插槽。通过将 Kensington 防盗锁穿锁在插槽和固定物件(如很重的桌子) 上可以防止被盗。

![](_page_44_Picture_8.jpeg)

- <span id="page-45-0"></span>[公告](#page-0-0)
- [重要信息](#page-2-0)
- [电视概述](#page-5-0)
- [使用电视](#page-9-0)
- [使用更多电视功能](#page-12-0)
- [Media Center](#page-26-0)
- [设定频道](#page-31-0)
- [网络设置](#page-34-0)
- [连接设备](#page-37-0)
- [3D设置](#page-45-0)
- [电视控制](#page-47-0)
- [智能应用](#page-49-0)
- [产品信息](#page-51-0)
- [故障排除](#page-56-0)

3D设置

- 调整2D转3D时的设定值
- 调整3D设定值

您可以调整3D设定选项来取得较佳3D视觉内容。

调整2D转3D时的设定值

1 按 ★ (菜单)。

- 2 选择[设置] > [电视设置] > [3D]。
- 3 选择[2D转3D] > [开启]后按确认。
	- 调整3D设定值

当3D讯号输入时,调整3D时的设定值。

调整3D讯号格式

- 1 按 ♠ (菜单)
- 2 选择[设置] > [电视设置] > [3D]。
- 3 选择[3D讯号格式]后按确认。

4 选择下列其中一个项目后按确认。

- [关闭]: 关闭3D立体影像。
- [显示帧序列格式3D讯号]: 叠合「帧序列格式」讯号,以显示出3D立体影像。
- [显示左右格式3D讯号]: 叠合「左右格式」讯号,以显示出3D立体影像。
- [显示上下格3D讯号]: 叠合「上下格式」讯号, 以显示出3D立体影像。

#### 调整景深

调整3D图像播放时的景深程度。

- 1 按 ♠ (菜单)
- 2 选择[设置] > [电视设置] > [3D]。
- 3 选择[3D景深调整]后按确认。

#### 3D转2D

## 转换3D图像为2D图像。

Ebony\_PFL8730\_Simplified Chinese

1 按 ★ (菜单)。 2 选择[设置] > [电视设置] > [3D]。 3 选择[3D转2D]后按确认。

- <span id="page-47-2"></span><span id="page-47-0"></span>[公告](#page-0-0)
- [重要信息](#page-2-0)
- [电视概述](#page-5-0)
- [使用电视](#page-9-0)
	-
- [使用更多电视功能](#page-12-0) [Media Center](#page-26-0)
- [设定频道](#page-31-0)

<span id="page-47-1"></span>• [网络设置](#page-34-0) [连接设备](#page-37-0) [3D设置](#page-45-0)

您可以移动手的位置来使用手势控制功能,并使用遥控器顶部的麦克风来使用声音控制功能。

- 手势控制
	- 您可以移动手的位置来控制鼠标。
- [电视控制](#page-47-0)
- [智能应用](#page-49-0)
- [产品信息](#page-51-0)
- [故障排除](#page-56-0)
- 
- 
- 开启手势控制
	- 1 按 ★ (菜单)。

电视控制

[手势控制](#page-47-1) [声音控制](#page-48-0)

- 2 选择[设置] > [电视设置] > [电视控制] > [手势控制]。
- 3 选择[关闭]或是[开启],然后确认。
- 查看手势清单
- 1 按 ★ (菜单)。
- 2 选择[设置] > [电视设置] > [电视控制] > [手势清单]。
- 3 选择[关闭]或是[开启],然后确认。

手势控制说明

- 启动手势控制:当您面对电视举起手掌时,手势控制将被开启并呈现控制提示(第一次使用的时候才会出现控 制提示,再次使用时无控制提示)。
- 移动鼠标: 您可以移动手的位置来控制鼠标。
- 确认:您可以握拳来确定操作。
- 切换频道:您可以往右挥增加频道,或往左挥减少频道。
- 切换应用程序页面: 您可以往右挥切换到上一页, 或往左挥切换到下一页。
- 调整音量:您可以将双手拉远来提高音量,或将双手靠近来降低音量。
- 返回: 您可以挥手来返回上一页面。

#### 手势控制注意事项

- 使用手势时,请保证适当的环境光线亮度,以便更好识别您的手掌;
- [使用](#page-47-2)手势时,在手掌距离摄像头2-3米的垂直距离上,使用效果最佳;

#### 使用手势时,请保证手掌处于摄像头的视觉范围内,请勿超出视觉范围。

手势控制应配合附件摄像头使用,若无此附件,必须加购飞利浦指定摄像头使用。

#### 回到页首

<span id="page-48-0"></span>注

声音控制

使用遥控器顶部的麦克风来使用声音控制。

开启声音控制

1 按 ★ (菜单)。

2 选择[设置] > [电视设置] > [电视控制] > [声音控制]。 3 选择[关闭]或是[开启],然后确认。

查看声音命令清单

1 按 ★ (菜单)。

2 选择[设置] > [电视设置] > [电视控制] > [声音命令清单]。

3 选择[关闭]或是[开启],然后确认。

声音控制说明

- [启动](#page-47-2)声音控制: 当您按下遥控器上的声控按钮,声音控制模式启动并出现提示。
- 输入指令: 请对准遥控器顶部的MIC(麦克风),说出屏幕上的控制提示。
- 智能电视模式: 在智能电视模式,您可以念出应用程序名称来启动它。
- 声音輸入字串: 您可以利用語音輸入搜索字串。

- <span id="page-49-2"></span><span id="page-49-0"></span>[公告](#page-0-0)
- [重要信息](#page-2-0)
- [电视概述](#page-5-0)
- [使用电视](#page-9-0)
- [使用更多电视功能](#page-12-0)
- [Media Center](#page-26-0)
- [设定频道](#page-31-0)
- <span id="page-49-1"></span>• [网络设置](#page-34-0)
- [连接设备](#page-37-0)
- [3D设置](#page-45-0)
- [电视控制](#page-47-0)
- [智能应用](#page-49-0)
- [产品信息](#page-51-0)
- [故障排除](#page-56-0)

## 智能应用

- [媒体中心](#page-49-1)
- [相机](#page-50-0)
- [面部识别](#page-50-1)

## 媒体中心

您可浏览USB设备或者本地媒体中的图片、视频或者音乐等多媒体文件。 当您在主页选择图片、视频或者音乐文件并按确认键确认。

- 播放音乐文件
	- 进入界面:您可通过点击媒体中心上的音乐文件进入界面。
	- 播放/暂停: 选择喜欢的音乐, 按遥控器的确认键开始播放, 再次按确认键开始播放, 再次按确认键可暂停, 按 つ (返回)键可退出该功能。
	- 循环播放:按 选项,出现重复和播放单次,如需循环播放,选中重复,按遥控器的确认键循环播放;如需 单曲播放,选中播放单次,按遥控器的确认键单曲播放。

## 播放视频文件

- 进入界面:您可通过点击媒体中心上的视频文件进入界面。
- 播放/暂停:选择喜欢的视频,按遥控器的确认键开始播放,再次按确认键开始播放,再次按确认键可暂停, 按 つ (返回)键可退出该功能。
- 循环播放:按 选项,出现重复和播放单次,如需循环播放,选中重复,按遥控器的确认键循环播放;如需 单曲播放,选中播放单次,按遥控器的确认键单曲播放。

## 播放图片文件

- 进入界面:您可通过点击媒体中心上的图片文件进入界面。
- •播放/暂停:选择喜欢的图片,按遥控器的确认键开始播放,再次按确认键开始播放,再次按确认键可暂停, 按 → (返回)键可退出该功能。
- 循环播放:按 选项,出现重复和播放单次,如需循环播放,选中重复,按遥控器的确认键循环播放;如需 单曲播放,选中播放单次,按遥控器的确认键单曲播放。

注意 支持的存储设备: USB/SD 卡请确认已连接。

file:///E|/Work-xuan%2020120604/manual/813%20Philips/2K12/7730%208730/8730/Source\_Ebony\_8730\_20130111/Smart.html[2013-1-11 15:28:01]

#### [回到页首](#page-49-2)

## <span id="page-50-0"></span>相机

支持拍照,相片浏览功能,不支持录像。

## 拍照

● 按遥控器"智能电视"键,选择[相机],拍照,在菜单中可以设置分辨率以及亮度、光源、拍摄倒计时时间 。

## 相片浏览

支持幻灯片播放,删除,上传百度网盘,分享到新浪微博等。浏览内容限定为本机所拍相片。

注 建议您使用飞利浦摄像头, 若使用其他品牌摄像头则会影响相关功能使用。

#### [回到页首](#page-49-2)

#### <span id="page-50-1"></span>面部识别

您可以通过脸部识别直接进入"百度云"等应用。 您通过摄像头注册脸部识别账户,下次登录的时候摄像头匹配头像成功,自动登录,无需手动输入账户跟密码。

#### 注册脸部识别账户

- 1 按遥控器上"智能电视"键。
- 2 选择[脸部识别] > [注册] > 输入姓名>匹配以后确认。

#### 查看脸部识别账户

1 按遥控器上"智能电视"键。

2 选择[脸部识别],选择[登入]或者[登出]。

脸部识别说明:登录脸部识别账户,可自动跟百度云匹配,并可以在百度云中上传或者下载相关图片及文件。

- <span id="page-51-3"></span><span id="page-51-0"></span>[公告](#page-0-0)
- [重要信息](#page-2-0)
- [电视概述](#page-5-0)
- [使用电视](#page-9-0)
- [使用更多电视功能](#page-12-0)
- **[Media Center](#page-26-0)**
- [设定频道](#page-31-0)
- [网络设置](#page-34-0)
- [连接设备](#page-37-0)
- [3D设置](#page-45-0)
- <span id="page-51-1"></span>[电视控制](#page-47-0)
- [智能应用](#page-49-0)  $\bullet$
- [产品信息](#page-51-0)
- [故障排除](#page-56-0)

产品信息

[多媒体](#page-51-2)

- [支持的输入信号格式](#page-51-1) [遥控器](#page-52-1)
	- [电源](#page-52-2)
		- [支持的电视机安装托架](#page-53-0)
- [产品规格](#page-53-1)
- [中国能效等级](#page-54-0)
- [中国电子信息产品污染控制标识要求](#page-54-1)
- 产品信息可能会随时变更,恕不另行通知。有关详细产品信息,请转到 www.philips.com/support

支持的输入信号格式

[调谐器 / 接收 / 传输](#page-52-0)

计算机格式

- 分辨率 刷新率:
	- $640 \times 480 60$ Hz
	- $0.800 \times 600 60$ Hz
	- $0.1024 \times 768 60$ Hz
	- 1360 x 768 60Hz
	- $0.1280 \times 1024 60$ Hz
	- 1920 x 1080 R 60Hz (限FULL HD,R:减少消隐时间)

#### 视频格式

- 分辨率 刷新率:
	- 480i 60Hz
	- 480p 60Hz
	- 576i 50Hz
	- 576p 50Hz
	- 720p 50Hz, 60Hz
	- 1080i 50Hz, 60Hz
	- 1080p 24Hz, 25Hz, 30Hz, 50Hz, 60Hz.

## [回到页首](#page-51-3)

## <span id="page-51-2"></span>多媒体

支持的存储设备: USB(仅支持FAT 32 USB存储设备。)

- 支持的多媒体文件格式:
	- 图像: JPEG
	- 音频:MP3
	- 视频: MPEG 2/MPEG 4 , H.264

## 声音功率

- 47PFL8730: 8W x 2+10W(woofer)
- 55PFL8730: 8W x 2+10W(woofer)

## 固有分辨力

- 47PFL8730: 1920 x 1080
- 55PFL8730: 1920 x 1080

## <span id="page-52-0"></span>调谐器 / 接收 / 传输

- 天线输入: 75ohm同轴 (IEC75)
- 电视系统: PAL D/K, DTMB
- 视频播放: NTSC, SECAM, PAL
- 调谐器波段: UHF、VHF

## <span id="page-52-1"></span>遥控器

- 类型: RC-7030B-420 (中国机型)
- 电池: 2 x AAA (LR03类型)

## <span id="page-52-2"></span>电源

- 主电源: 200-240V, 50-60Hz
- 待机能耗: ≤ 0.5 W
- 环境温度:5到45摄氏度
- 功耗(typical):
	- 47PFL8730: 110 W
	- 55PFL8730: 135 W

<span id="page-53-0"></span>支持的电视机安装托架

要安装电视机,请购买飞利浦电视机安装托架。

1 请先将托锁于电视机背。

2 为避免损坏电缆和插口,请确保将锁好托架的电视机背面(含音箱凸包处)与墙面间至少保留2.2英寸或5.5厘米的间 隙。

警告

请按照随电视机安装托架一起提供的所有说明操作。 TPV Display Technology(Xiamen)Co.,Ltd.对由于电视机安装不当而造成的 事故、人身伤害或损失不负任何责任。

![](_page_53_Picture_126.jpeg)

#### [回到页首](#page-51-3)

<span id="page-53-1"></span>产品规格

设计和规格若有变更,恕不另行通知。

47PFL8730

- 不带电视支架
	- 尺寸(宽x高x深): 1067.6x 646.5 x 29.8/48(音箱) mm
	- 重量: 15.8 kg
- 带电视支架
	- 尺寸(宽x高x深): 1067.6 x 697.1 x 243.8 (mm)
	- 重量: 18.8 kg

55PFL8730

- 不带电视支架
	- 尺寸(宽x高x深): 1240.8 x 744.86 x 29.8 (mm)/51.13 (音箱) (mm)
	- 重量: 22.2 kg
- 带电视支架

尺寸(宽x高x深): 1240.8 x 800.8 x 343.1 (mm)

重量: 25.8 kg

## [回到页首](#page-51-3)

## <span id="page-54-0"></span>中国能效等级

根据中国大陆《平板电视能效限定值及能效等级》,本液晶电视符合以下要求:

![](_page_54_Picture_169.jpeg)

## [回到页首](#page-51-3)

<span id="page-54-1"></span>中国电子信息产品污染控制标识要求 本产品有毒有害物质或元素的名称及含量标识表:

![](_page_54_Picture_170.jpeg)

file:///E|/MANUAL/813%20Philips/2K12/47PFL8730\_55PFL8730/eDFU/Source\_Ebony\_8730\_20130117/Product\_information.html[2013-1-17 13:39:44]

![](_page_55_Picture_83.jpeg)

# 10 环保使用期限

在产品本体上标示的该标志表示环境保护使用期限为10年。 电子信息产品的环境保护使用期限是指电子信息产品中所含的有毒有害物质或元素不会向外部泄漏或出现突然变异, 并且电子信息产品的用户在使用该电子信息产品时也不会对环境造成严重污染或对人体、财产带来严重损害的期限。 在环境保护期限中,请按照使用说明书使用本产品。 本环境保护使用期限不覆盖易损件:电池。

《废弃电器电子产品回收处理管理条例》提示性说明

为了更好地关爱及保护地球,当用户不再需要此产品或产品寿命终止时,请遵守国家废弃电器电子产品回收处理相关 法律法规,将其交给当地具有国家认可的回收处理资质的厂商进行回收处理。

- <span id="page-56-0"></span>[公告](#page-0-0)
- [重要信息](#page-2-0)
- [电视概述](#page-5-0)
- [使用电视](#page-9-0)
- [使用更多电视功能](#page-12-0)
- [Media Center](#page-26-0)
- [设定频道](#page-31-0)
- [网络设置](#page-34-0)
- [连接设备](#page-37-0)
- [3D设置](#page-45-0)
- [电视控制](#page-47-0)
- [智能应用](#page-49-0)
- [产品信息](#page-51-0)
- 
- 一般电视问题
- 电视频道问题
- 画面问题

故障排除

- 声音问题
- HDMI 连接问题
- 计算机连接问题
- 网络连接问题
- 鼠标运动传感器行为异常问题
- 联系我们

本节介绍常见问题及其解决方案。

一般电视问题

电视无法开机:

- 从电源插座上拔下电源线插头。 待一分钟后重新连接上。
- 检查电源线已牢固连接。

遥控器操作不正常:

- 检查遥控器电池的 +/- 极安装正确。
- 如果遥控器电池耗尽或泄露,请予以更换。
- 清洁遥控器和电视传感器镜头。

电视待机指示灯闪烁红色:

● 从电源插座上拔下电源线插头。 等到电视冷却下来再重新连接电缆。 如果闪烁仍然发生,请联系Philips客户关 怀中心。

忘记解锁电视锁功能的密码

输入 '8888'。

电视菜单显示语言错误。

将电视菜单更改想要的语言。

打开/关闭电视至待机状态时,听到电视机箱中发出吱吱声:

- 无需执行任何操作。 吱吱声是电视冷却和预热时正常伸缩发出的正常声响。 这不会影响性能。 无法将画面上[电子标签]移除。
	- 要移除画面上的标志及图像,将你的电视[位置]设置在[家庭]。

[故障排除](#page-56-0)

- 1. 按  $\bigstar$  (菜单)。
- 2. 选择[设置] > [电视设置] > [首选项] > [位置]。
- 3. 选择[家庭]之后按确认。

#### 回到页首

## 电视频道问题

上一个安装的频道没有出现在频道列表中:

检查选择的频道列表正确。

#### 回到页首

#### 画面问题

电视已打开,但没有画面:

- 检查天线已正确连接到电视。
- 检查正确的设备被选作电视信号源。

有声音没画面:

检查画面设置正确。

天线连接造成电视接收信号不好:

- 检查天线已正确连接到电视。
- 扩音器、未接地的音频设备、霓虹灯、高层建筑和其它巨形物体会影响接收质量。 如果可能,请尝试通过改变 天线方向或将上述设备远离电视来改善接收质量。
- 如果只有一个频道的接收效果差,请微调此频道。

所连设备的画面质量差:

- 检查设备连接正确。
- 检查画面设置正确。

电视没有保存画面设置:

检查电视位置被设置为家庭设置。 此模式可以让您灵活地更改和保存设置。

画面不适合屏幕,太大或大小:

尝试使用不同的画面格式。

画面位置不正确:

有些设备中的画面信号可能无法正确适合屏幕。请检查该设备的信号输出。

#### 回到页首

声音问题

有画面,但声音质量差:

注 如果检测不到音频信号,则电视会自动关闭音频输出 — 这不表示有故障。

- 检查所有线缆连接正确。
- 检查音量未设置为0。
- 检查声音没有静音。

## 有画面,但声音质量差:

检查声音设置正确。

有画面,但只有一个扬声器有声音:

检查声音平衡被设置为中间。

#### 回到页首

HDMI 连接问题

HDMI 设备有问题:

- 请注意,HDCP(高带宽数字内容保护)支持可能会延迟电视显示 HDMI 设备中内容的时间。
- 如果电视不识别 HDMI 设备,并且不显示画面,请尝试将信号源从一个设备切换另一个后再重新切换回。
- 如果声音断断续续,请检查一下 HDMI设备的输出设置是否正确。

#### 回到页首

计算机连接问题

电视上的计算机显示不稳定:

- 检查您的 PC 使用支持的分辨率和刷新率。
- 将电视画面格式设置为无压缩。

网络连接问题

网络不能正常工作:

如果与路由器的连接设置正确,请验证路由器与互联网的连接。

浏览电脑或网络速度很慢:

- 请参阅路由器的用户手册以了解有关传输速率及其他信号质量因素的信息。
- 您需要适用于路由器的高速互联网连接。

回到页首

鼠标运动传感器行为异常问题

当鼠标运动传感器行为异常时,请依下列步骤校准鼠标运动传感器。

1 Step1: 电源AC关 ,AC开。

2 Step2: 当电视上"飞利浦"标志消失的时候立即按下"鼠标"。

3 Step3: 同时按下"确认"与"返回"约5秒钟。

4 Step4: 配对成功将发出2次一短音一长音的"哔哔"声,配对失败将发出2次两个长音的"哔哔"声。

5 Step5: 若配對失敗,請重新step1~step4。

#### 警告

请勿将遥控器靠近磁性物体,若发现行为异常,请进行校正步骤。 |当按下鼠标只发出一声"哔"(正常情况"哔哔")时请更换电池。

回到页首

联系我们

如果您无法解决问题,请在以下网址参考本电视的常见问题:[www.philips.com/support](http://www.philips.com/support)

如果问题仍然未解决,请联系当地的Philips客户服务中心。

警告

请勿尝试自行维修电视。这可能会造成严重人身伤害、对电视造成无法挽回的损坏,或者使保修失效。

注

在你联络Philips的客服中心之前,请将电视机的型号及序号记录起来。这些号码印刷在电视机的后壳以及包装上。